YubiKey / 2-FA mit Microsoft Konto verbinden.

## **Schritt 1:**

Gehen sie auf folgenden Website und melden sie sich mit ihrem Microsoft Account an: [https://account.microsoft.com](https://account.microsoft.com/)

### **Schritt 2:**

Klicken sie anschließend auf die Kachel "Sicherheit"

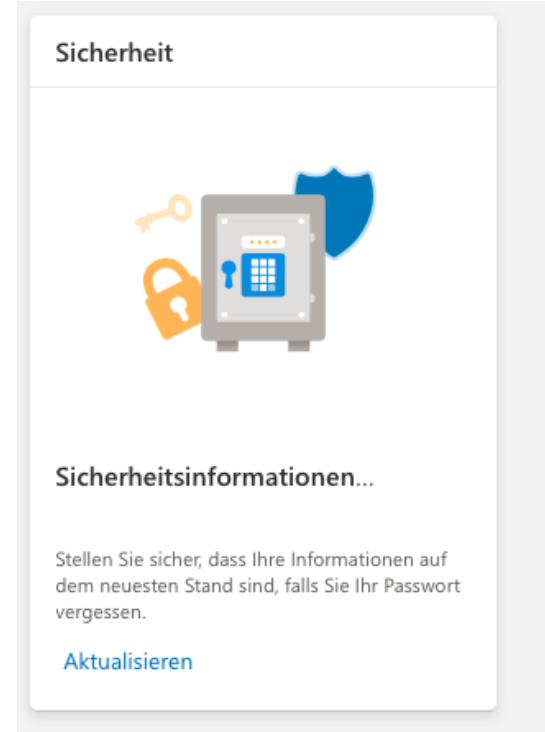

## **Schritt 3:** Klicken sie nun auf "Erweiterte Sicherheitsoptionen"

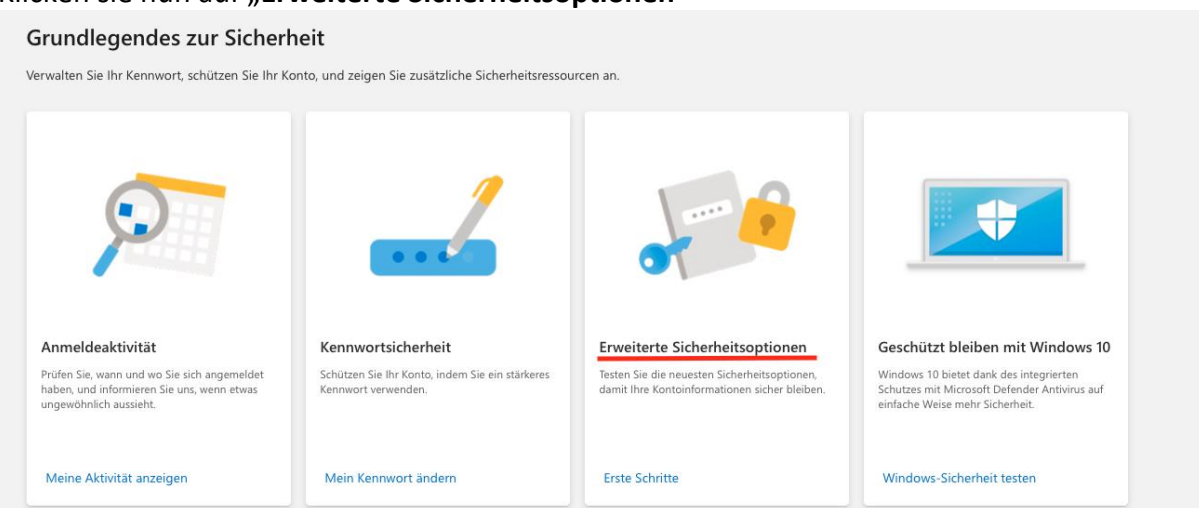

Ggf. müssen sie hier noch einmal ihre Identität bestätigen. Dies geschieht über einen Code, welcher an ihre Emailadresse versendet wird.

In dem Punkt "**Zusätzliche Sicherheitsoptionen**" klicken sie nun auf "**Zweistufige Überprüfung Aktivieren**"

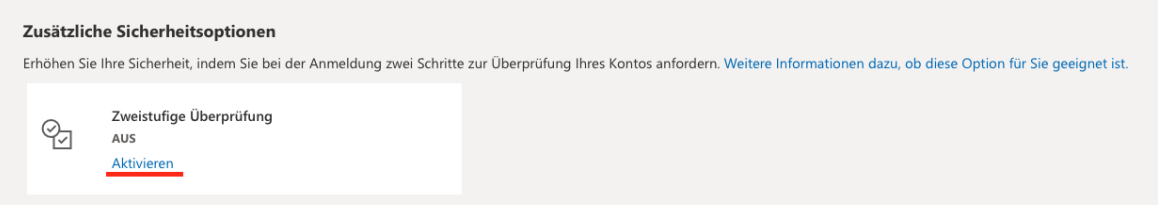

**Lesen sie sich die Bemerkungen von Microsoft aufmerksam durch!** Klicken sie dann auf "**Weiter**"

## **Schritt 5:**

Nun können sie die Variante der Überprüfung auswählen. Für den YubiKey oder FreeOTP gehen sie auf "eine andere Authentifikator-App einrichten"

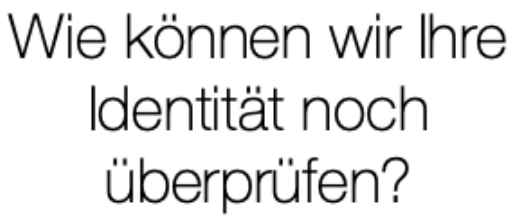

Zum Abschluss der Einrichtung benötigen wir eine weitere Möglichkeit, Ihre Identität zu überprüfen. Wie möchten Sie einen Prüfcode empfangen?

#### Identität überprüfen mit:

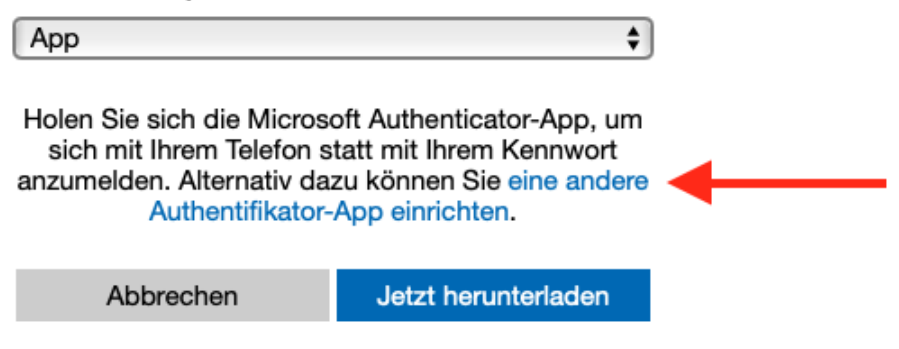

#### **Schritt 6:**

Scannen sie nun den, bei ihnen angezeigten QR Code mit der gewünschten Authentifikator-App

# Einrichten einer Authentifikator-App

- $\overline{1}$ . Suchen Sie in Ihrem App Store nach "Authentifikator".
- $2.$ Öffnen Sie die App.
- 3. Kombinieren Sie die App mit Ihrem Microsoft-Konto, indem Sie diesen Barcode scannen.

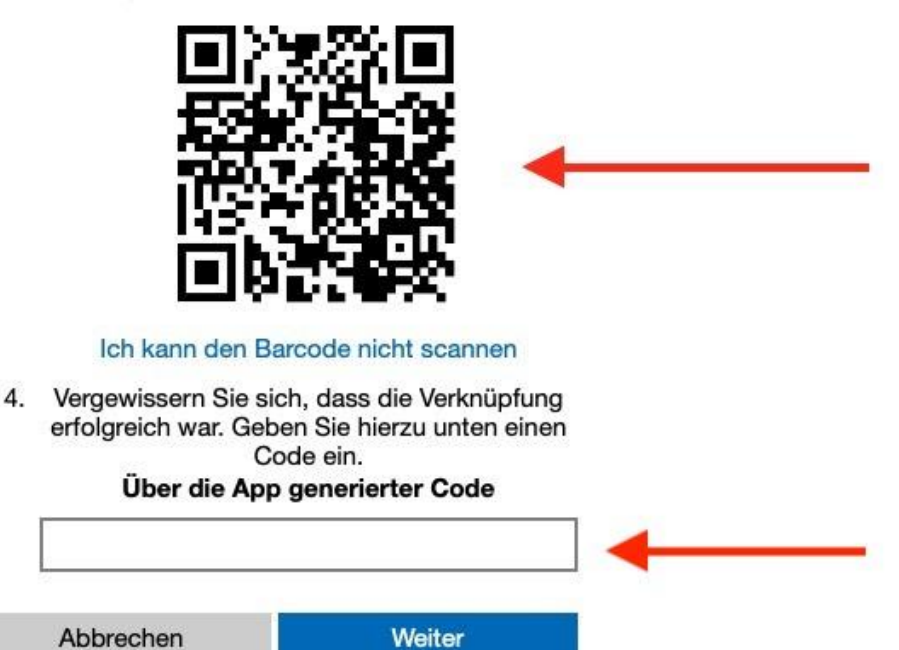

Bestätigen sie nun die erfolgreiche Einrichtung, indem sie im **Punkt 4** einen generierten Code ihrer Authentifikator-App eingeben. Erst dann können sie auf "Weiter" klicken.

# **Schritt 7:**

Folgen sie nun noch den letzten Schritten von Microsoft, **lesen sie sich diese aufmerksam durch!**

Und schon sind sie fertig! Bei der nächsten Anmeldung müssen sie ihre Identität mithilfe eines zweiten Faktors bestätigen.